# AT88CK9000

Atmel Secure Personalization Kit for CryptoAuthentication

# **USER GUIDE**

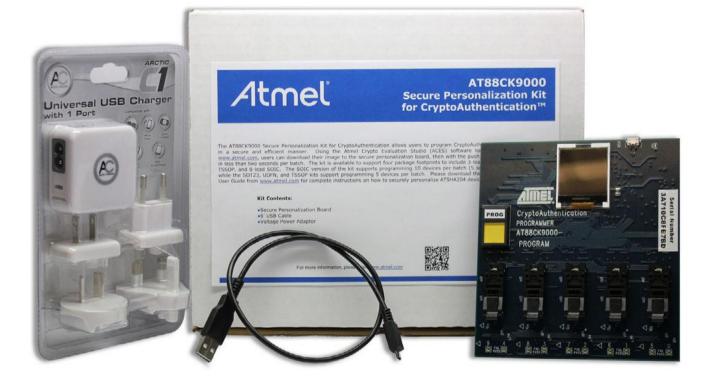

**Atmel** 

Atmel AT88CK9000 Secure Personalization Kit

#### **Features**

- Single Push-button Triggers Parallel Programming
- Supports Programming of Up to (10) Devices at a Time for SOIC Package
- Supports Programming of Up to (5) Devices at a Time for TSSOP, UDFN, SOT23-3, or CONTACT
- Provides the Following Feedback:
  - Serial Number
  - Programming Count
  - Programming Limitation Count
  - Firmware Version
  - Device and Protocol
  - Verification Cycle
  - Status Lights For Pass/Fail per Device
  - Visual Feedback While Programming (Push Button Light is On)
- Embedded Power Controller
- Provides power to DUTs Only When Programming Load/Unload Safe
- Detects When Devices are Positioned Backwards and Cuts Power to Protect the Board
- Standard Micro-USB Used for Power and Configuration

#### Contents

- Atmel<sup>®</sup> AT88CK9000 Board
- Universal Power Supply Adaptor
- 0.5m USB Cable

#### Introduction

The AT88CK9000 secure personalization kit has been developed to securely personalize the Atmel CryptoAuthentication<sup>™</sup> ATSHA204A device series. Depending on the ordering code, the kit can securely personalize 8-lead SOIC, 8-lead TSSOP, 8-pad UDFN, 3-lead SOT23, and 3-lead RBH CONTACT packages. The 8-lead SOIC kit has sockets which can accommodate two devices per socket making it capable of personalizing up to 10 devices at a time. Safety and security has been added to ensure secure high-reliability programming.

The AT88CK9000 kit interfaces to the Atmel Crypto Evaluation Studio (ACES) software suite to provide communication to a PC via a USB interface. This allows trusted users to program the board outside of the manufacturing environment. Once programmed, the board becomes a standalone board. As a standalone board, it only requires power, after which, will allow the programming of the ATSHA204A devices. In addition, this board has an internal counter to keep track of how many devices were programmed, both in total, as well as by session.

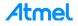

### **Table of Contents**

| Becoming Familiar with AT88CK9000 Board       | 4  |
|-----------------------------------------------|----|
| Install Atmel Crypto Evaluation Studio (ACES) | 6  |
| Configuring the AT88CK9000 Board              | 7  |
| Powering Up the AT88CK9000 Board              | 9  |
| Putting the Board in Download Mode            | 10 |
| Firmware Upgrade/Recovery                     | 13 |
| Maintenance of the AT88CK9000 Board           | 20 |
| Troubleshooting the AT88CK9000 Kit            | 20 |
| Ordering Code Information                     | 21 |
| Revision History                              | 21 |

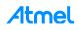

## Becoming Familiar with AT88CK9000 Board

The AT88CK9000 has been designed to make secure personalization of the CryptoAuthentication ATSHA204A devices as easy as possible.

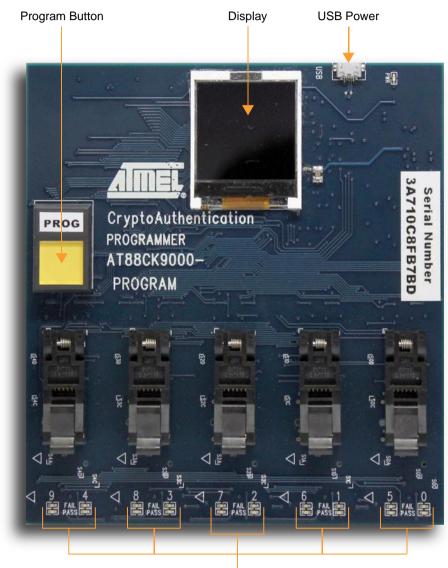

Pass/Fail Indicators

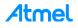

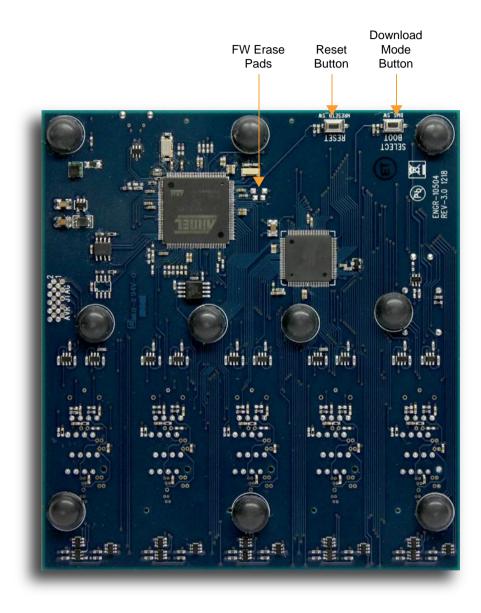

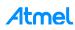

# Install Atmel Crypto Evaluation Studio (ACES)

To download ACES, visit:

http://www.atmel.com/tools/ATMELCRYPTOEVALUATIONSTUDIO\_ACES\_.aspx.

Note: The AT88CK9000 kit is compatible with version 4.3.2 or later.

- 1. Launch the installer by executing the downloaded file (e.g. ACES\_Setup.exe).
- 2. Follow the installation instructions in the setup wizard.

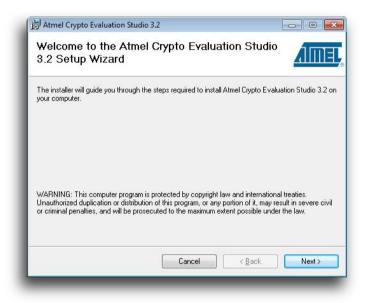

3. Once installed, three ACES icons should be located on the desktop. These icons include:

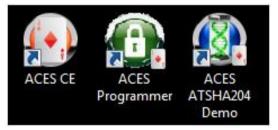

4. The ACES Programmer icon will launch the ACES Programmer. See the following section, "Configuring the AT88CK9000 Board".

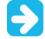

6

ACES CE recognizes the following kits.(Does not recognize the AT88CK9000):

- Atmel AT88CK101 Development Kit General Engineering, Combined Firmware
- Atmel AT88CK454BLACK Evaluation Kit ATSHA204A Rhino Black
- Atmel AT88CK427GREEN Evaluation Kit ATAES132 Rhino Green
- Atmel AT88CK460WHITE ATECC108 Rhino White
- Atmel AT88CK490 Evaluation Kit CryptoAuthentication

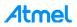

### Configuring the AT88CK9000 Board

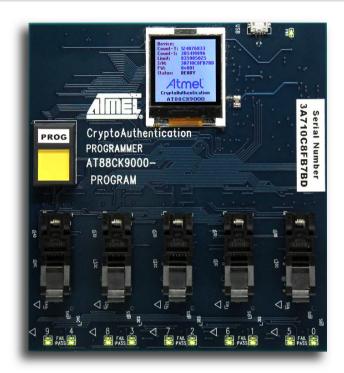

Once ACES has been installed, begin configuring the ATSHA204A device to work in your system.

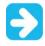

This step will not involve the AT88CK9000 board directly but is a preparation step before you can download the device configuration to the AT88CK9000 and subsequently program the multiple devices in the AT88CK9000.

The recommended method is to define and test the device configuration using the ACES Configuration Environment (CE). In order to use ACES CE, one of the compatible kits listed above that ACES CE recognizes is required. ACES CE does not recognize the AT88CK9000 as a development kit, however, ACES CE creates a personalization file which is targeted for the AT88CK9000 kit.

Save the personalization file in ACES CE:

- 1. Launch ACES CE:
  - From your desktop, select the ACES CE icon, or
  - From the Start Menu, select Start > Atmel Crypto Solutions > ACES > ACES CE.
- 2. Configure the working device to the desired configuration.
- 3. From ACES CE menu bar, select File > Save Personalization File ...

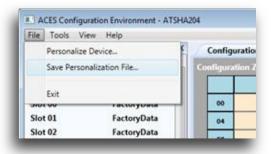

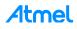

7

- 4. The *File Save As* dialog box will be displayed.
- 5. Check the checkbox for Save as 'Atmel Personalization'.

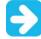

If the 'Atmel Personalization' checkbox is not checked and the resulting .shax file is downloaded into the AT88CK9000, an Invalid Format error during the download process will be produced.

- Select the 'Session Key Slot' that the ATCK9000 will use during programming. If the 'Session Key Slot' selector is empty, then define a slot from slot 6 to slot F to be Read:Secret/Write:Never (SlotConfig = 8F8F)
- 7. Check the 'Save Responses File (\*.shar)' checkbox if desired. The \*.shar file is a responses file that can be used with ACES CE to verify that parts are programmed properly. After programming parts, launch ACES CE select the Tools>Verify... menu then select the \*.shar file to verify.
- 8. Name the personalization file, and then select Save.

| 💽 Save Personalization File                                     | ? 🗙 |
|-----------------------------------------------------------------|-----|
| Save the current device configuration to the specified filename |     |
| Personalization Filename:                                       |     |
| CK9000-Config.shax                                              |     |
| Save as 'Atmel Personalization'                                 |     |
| Part Number: ATSHA204A                                          |     |
| Session Key Slot: 8                                             |     |
| Save Responses File (*.shar)                                    |     |
| Save                                                            |     |

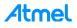

## Powering Up the AT88CK9000 Board

The AT88CK9000 board can be powered via the multi-voltage power supply which is supplied with the kit or via a USB port on a PC. Once powered, the green LED will illuminate next to the USB connector, and the green LEDs will illuminate below each socket.

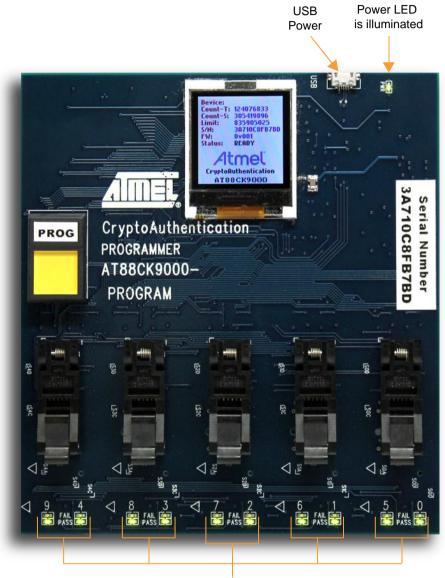

LEDs are illuminated

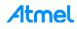

9

# Putting the Board in Download Mode

There are two main modes the secure personalization board may be in:

- 1. Download Mode
- 2. Personalization (Programming) Mode

**Download** mode is used to initially load the configuration of the crypto parts – the configuration is created with ACES. It is typically done once before you start producing programmed parts with the AT88CK9000, but after you've tested the device configuration in your application. This order insures that when you start programming devices with the AT88CK9000 in higher quantities, those parts will be programmed with the tested configuration.

**Personalization** (Programming) mode is the default mode when the board is first powered up. It is the mode used most often and is used to personalize the crypto parts.

This section describes how to download the ACES to create the configuration file into the AT88CK9000.

1. Plug in the secure personalization board while holding the *Boot Select* button.

Holding the **Boot Select** button located on the back of the board while powering the board will put the board in the Download mode. The below image shows what should be shown on the display.

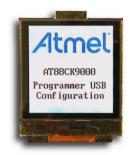

- 2. Download the file contents to the programmer board.
  - Select the ACES Programmer desktop icon to launch the ACES Programmer.
  - The *Personalize Programmer Board* dialog box will then be presented.
    - Notes: 1. The board is attached.
      - 2. The file is not selected.

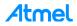

| Select a file that | contains the persor | halization data       |                   |   |
|--------------------|---------------------|-----------------------|-------------------|---|
| Crypto Authentica  | tion Programmer Boa | rd: 48.118.48         |                   |   |
| Personalization I  | File:               |                       |                   |   |
|                    |                     |                       |                   | 6 |
| Preview File       |                     |                       |                   |   |
| File Contents      |                     | Board Contents        |                   |   |
| Filename:          | No File Selected    | Board ID:             | 394A0C8F878D      |   |
| Part Number:       |                     | Total Board Devices:  | 124076833         |   |
| Device Type:       |                     | Personalization ID:   | 2                 |   |
| Protocol:          |                     | Device Type:          | SHA204            |   |
| Secrets Zones:     |                     | Part Number:          | ATSHA204-TSU-01-T |   |
| Clear Zones:       |                     | Protocol:             | TWI               |   |
| Legacy:            |                     | Total PersID Devices: | 305419896         |   |
|                    |                     | Max PersID Devices:   | Unlimited         |   |
|                    |                     | Download              |                   |   |

- Select the XX button and select a personalization file. (Select the file that you have created using ACES CE.)
- 3. To load the contents of the file in preparation to download to the programmer board, select *Preview File.* The Programmer User Interface should resemble the below dialog box.

| Select a file that | contains the personalization dat      | 8                            |                  |
|--------------------|---------------------------------------|------------------------------|------------------|
| Crypto Authentica  | tion Programmer Board: 48.118.48      |                              |                  |
| Personalization I  | File:                                 |                              |                  |
| Sha204PersTen      | nplate.xml                            |                              | and and          |
| Preview File       |                                       |                              |                  |
| File Contents      |                                       | Board Contents               |                  |
| Filename:          | Sha204PersTemplate.xml                | Board ID:                    | 394A0C8F878D     |
| Part Number:       | ATSHA204-TSU-01-T                     | Total Board Devices:         | 124076833        |
| Device Type:       | SHA204                                | Personalization ID:          | 2                |
| Protocol:          | TWE                                   | Device Type:                 | SHA204           |
| Secrets Zones:     | 0, 1, 2, 3, 4, 5, 6, 7, 8, 9, A, B, E | Part Number:                 | ATSHA204-TSU-01- |
| Clear Zones:       | C, D, F                               | Protocol:                    | TWI              |
| Legacy:            | False                                 | <b>Total PersID Devices:</b> | 305419896        |
|                    |                                       | Max PersID Devices:          | Unlimited        |
|                    | 6                                     | Download                     |                  |

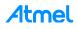

#### 4. Select Download.

- If download is successful, the download confirmation dialog box will be displayed.

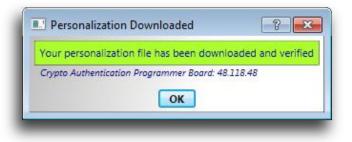

- If download is not successful, the unsuccessful download dialog box will be displayed.

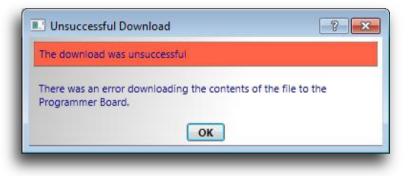

- 5. Once the board has been successfully loaded with the new configuration, either:
  - Unplug the USB cable from the board, or
  - Press the **Reset** button located on the back of the board.

The AT88CK9000 display should display the communication panel screen as shown below which indicates your board is ready to personalize (program) parts.

| A STATE OF STATE                                             |                                                       |
|--------------------------------------------------------------|-------------------------------------------------------|
| Device: SHA204 - TWI                                         | <b>Device</b> = Device Type and Protocol              |
| Count-T: 124076833<br>Count-S: 305419896<br>Limit: Unlimited | <b>Count–T</b> = Lifetime Count of Programmed Devices |
| S/N: 39060C8FB7BD<br>FW: 0y001                               | <b>Count–S</b> = Session Count of Programmed Devices  |
| Status: READY                                                | Limit = Configurable Limit Per Session                |
| Atmel                                                        | S/N = Unique Serial Number                            |
| CryptoAuthentication<br>AT88CK9000                           | FW = Firmware Revision                                |
| A COMPANY COMPANY                                            | Status = Board Status                                 |
|                                                              |                                                       |

6. Congratulations, the AT88CK9000 board is up and running. You may now load the devices into the sockets and press the Program button when ready to program the parts.

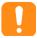

Be sure to test the first few programmed devices before mass programming additional devices.

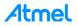

# Firmware Upgrade/Recovery

To perform a firmware recovery or upgrade, the follow the next steps:

1. Download and install Atmel SAM-BA<sup>®</sup> In-system Programmer from the following link: http://www.atmel.com/tools/ATMELSAM-BAIN-SYSTEMPROGRAMMER.aspx

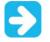

If using Windows, download and install the atm6124 CDC USB driver for Windows on the located on the link above or use the below direct link: http://www.atmel.com/images/atm6124\_cdc\_signed.zip

- Download and unzip the AT88CK9000 SAM-BA patch from the following link: http://www.atmel.com/tools/AT88CK9000.aspx
- 3. Copy the directory located under at88ck9000-SAM-BA-v2.11-patch: tcl\_lib

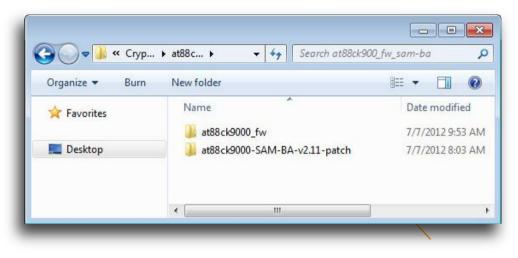

4. Paste the *tcl\_lib* directory inside the SAM-BA installation directory.

| Organize | · ▼ Include in library ▼ | Share with 💌 🛛 Burn | New folder  |          | • | C |
|----------|--------------------------|---------------------|-------------|----------|---|---|
| - II     | Name                     | Date modified       | Туре        | Size     |   |   |
| -        | 🌗 applets                | 7/6/2012 11:57 PM   | File folder |          |   |   |
|          | 퉬 doc                    | 7/6/2012 11:57 PM   | File folder |          |   |   |
|          | 🍶 drv                    | 7/6/2012 11:57 PM   | File folder |          |   |   |
|          | 길 examples               | 7/6/2012 11:57 PM   | File folder |          |   |   |
| ∠<br>    | 퉬 tcl_lib                | 7/7/2012 12:01 AM   | File folder |          |   |   |
| Þ        | 駵 sam-ba.exe             | 10/23/2011 10:47    | Application | 1,601 KB |   |   |
| Þ -      | 🎯 Uninstall.exe          | 7/6/2012 11:57 PM   | Application | 59 KB    |   |   |

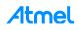

5. Plug the board to a computer USB port.

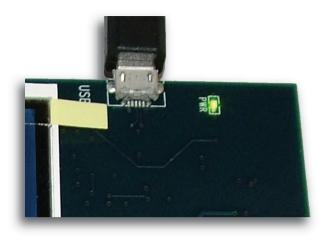

6. Using a metal object, short the *Firmware-Erase* pads to enable the USB Bootloader, then simultaneously reset the board using the reset switch on the bottom of the board.

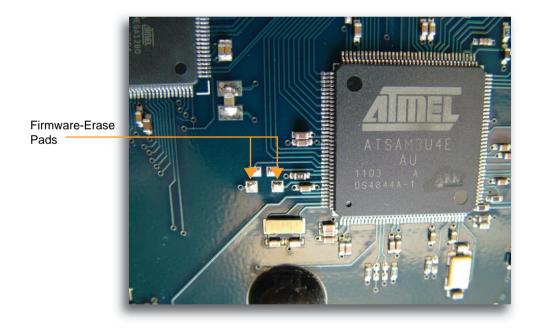

AT88CK9000 will appear as a virtual COM port: AT91 USB to Serial Converter (COMxx).

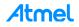

7. Open the device manager to check the COM port number.

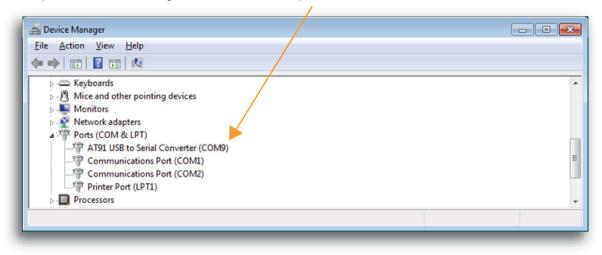

8. Launch SAM-BA and select the board AT88CK9000-AT91SAM3U4 > then select Connect.

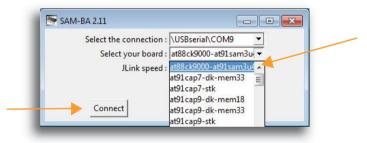

9. Select OK.

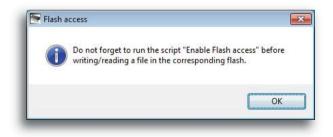

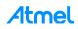

10. From the Scripts drop-down menu, select Enable Flash Access > select Execute.

| at91sam3u4 Memory                                                                                                    | Display                      |                                 |              |            |              |                    |
|----------------------------------------------------------------------------------------------------|------------------------------|---------------------------------|--------------|------------|--------------|--------------------|
| Start Address : 0x200                                                                                                    | 00000 Refres                 |                                 | Alexander 13 |            |              | Applet traces on D |
| Size in byte(s) : 0x100                                                                                                    | k i i i                      | C ascii C 8-bit                 | C 16-bit (   | 32-bit     |              | infos <u> </u>     |
| 0x20000000                                                                                                    | 0x0000001                    | 0x00000000 0x0                  | 018034B      | 0x0018034D |              |                    |
| 0x20000010                                                                                                    | 0x00180333                   | 0x0018033F 0x00                 | 0180C1B      | 0x00180CB9 |              |                    |
| 0x20000020                                                                                                    | 0x0001C200                   | 0x00080000 0x0                  | 00021A1      | 0x00070000 |              |                    |
| 0x20000030                                                                                                    | 0x00430209                   | 0xC0000102 0x00                 | 0040900      | 0x02020100 |              |                    |
| 4 0+0000040                                                                                                    | 0+24050000                   | 0+04011000 0+0                  |              | 0+01000624 |              |                    |
|                                                                                                    |                              | te (For Receive File) : 0x100   | 0 byte(s)    | P.         | Compare sent | file with memory   |
| Address                                                                                                    | 0x80000 Siz                  | te (i or neceive rine) . joxioo |              |            |              |                    |
| Address<br>Scripts                                                                                                    | 0x80000 Siz                  | e ( of necelve file) . Jozefo   |              |            |              |                    |
| Scripts<br>Enable Flash access                                                                                                    | 6                            |                                 | Execute      |            |              |                    |
| Scripts<br>Enable Flash access<br>Boot from Flash (Gl                                                                                                    | ;<br>PNVM1)                  |                                 | Execute      |            |              |                    |
| Scripts<br>Enable Flash access<br>Boot from Flash (G<br>Boot from ROM (G<br>Enable Flash access                                                                                                    | ;<br>PNVM1)<br>PNVM1)        |                                 | Execute      |            |              |                    |
| Scripts<br>Enable Flash access<br>Boot from Flash (Gi<br>Boot from ROM (Gi<br>cac Enable Flash access<br>a Enable Security Bit                                                                                                    | ;<br>PNVM1)<br>PNVM1)        |                                 | Execute      |            |              |                    |
| Scripts<br>Enable Flash access<br>Boot from Flash (Gl<br>Boot from ROM (Gl<br>Boot from ROM (Gl | ;<br>PNVM1)<br>PNVM1)        |                                 | Execute      |            |              |                    |
| Scripts<br>Enable Flash access<br>Boot from Flash (Gi<br>Boot from ROM (Gi<br>cac Enable Flash access<br>a Enable Security Bit                                                                                                    | PNVM1)<br>PNVM1)<br>(GPNVM0) |                                 | Execute      |            |              |                    |

11. From the Scripts drop-down menu, select Boot from Flash (GPNVM1) > select Execute.

| File Script File Link Help                                                                                                    |                                   |                    |
|----------------------------------------------------------------------------------------------------|-----------------------------------|--------------------|
| at91sam3u4 Memory Display                                                                                                    |                                   |                    |
| Start Address : 0x20000000 Refresh                                                                                                    | Display format                    | Applet traces on D |
| Size in byte(s) : 0x100                                                                                                    | ⊂ ascii ⊂ 8-bit ⊂ 16-bit ● 32-bit | infos 💌 Ap         |
| 0x20000000 0x00000001 0x0                                                                                                    | 00000000 0x0018034B 0x0018034     |                    |
| 0x20000010 0x00180333 0x0                                                                                                    | 0018033F 0x00180C1B 0x00180CB     | 9                  |
| 0x20000020 0x0001C200 0x0                                                                                                    | 00080000 0x000021A1 0x0007000     | 2                  |
| 0x20000030 0x00430209 0x0                                                                                                    | C0000102 0x00040900 0x0202010     | 2                  |
| 0+20000040 0+24050000 0+1                                                                                                    | 04011000 0#05000224 0#0100052     |                    |
| Flash 0   Flash 1   SRAM   SRAM 1                                                                                                    |                                   |                    |
| Flash 0 Flash 1 SRAM SRAM 1 Download / Upload File                                                                                                    |                                   | Send File          |
| Download / Upload File                                                                                                    | <b>e</b>                          |                    |
| Download / Upload File<br>Send File Name :<br>Receive File Name :                                                                                                   | 2<br>2                            | Receive File       |
| Download / Upload File<br>Send File Name :<br>Receive File Name :                                                                                                   | <b>e</b>                          |                    |
| Download / Upload File<br>Send File Name :<br>Receive File Name :                                                                                                   | 2<br>2                            | Receive File       |
| Download / Upload File<br>Send File Name :<br>Receive File Name :<br>Address : 0x80000 Size (For                                                                    | 2<br>2                            | Receive File       |
| Download / Upload File<br>Send File Name :<br>Receive File Name :<br>Address : 0x80000 Size (For<br>Scripts<br>Boot from Flash (GPNVM1)<br>Boot from Flash (GPNVM1) | r Receive File) : 0x1000 byte(s)  | Receive File       |
| Download / Upload File<br>Send File Name :<br>Receive File Name :<br>Address : 0x80000 Size (For<br>Scripts<br>Boot from Flash (GPNVM1)                             | r Receive File) : 0x1000 byte(s)  | Receive File       |

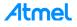

12. From the Scripts drop-down menu, select Erase All Flash > select Execute.

| at91sam3u4 Memory Display                         |                         |                           |                |
|---------------------------------------------------|-------------------------|---------------------------|----------------|
| Start Address : 0x20000000 Refresh                | nat                     | Apple                     | t traces on DE |
|                                                   | 8-bit 🤆 16-bit 🗭 32-bit | infos                     | ▼ App          |
| 0x20000000 0x0000001 0x0000000                    | 0x0018034B 0x0018034D   |                           |                |
| 0x20000010 0x00180333 0x0018033F                  | 0x00180C1B 0x00180CB9   |                           |                |
| 0x20000020 0x0001C200 0x00080000                  | 0x000021A1 0x00070000   |                           |                |
| 0x20000030 0x00430209 0xC0000102                  | 0x00040900 0x02020100   |                           |                |
| 0-20000040 0-24050000 0-0404011000                | 0+050000014 0+01000624  |                           |                |
| Download / Upload File<br>Send File Name :        | 2                       | Send File                 |                |
| Receive File Name :                               |                         | Receive File              |                |
|                                                   |                         | Compare sent file with me | mory           |
| Address : 0x80000 Size (For Receive File)         |                         | 7/                        |                |
| Address : 0x80000 Size (For Receive File) Scripts |                         |                           |                |
|                                                   | Execute                 |                           |                |
| Scripts                                           |                         |                           |                |
| Scripts<br>Erase All Flash                        |                         |                           |                |

13. In *Download / Upload File* next to the field for *Send File Name*, select the browse icon to locate the binary firmware file.

| ile Script File L                                                                                                    | ink Help      |                                                                                                    |                             |                                               |
|----------------------------------------------------------------------------------------------------|---------------|----------------------------------------------------------------------------------------------------|-----------------------------|-----------------------------------------------|
| 191sam3u4 Memory<br>Start Address : 0x200<br>Start Address : 0x200<br>0x20000000<br>0x20000000<br>0x20000010<br>0x20000020 | 00000 Refrest | Display format<br>C ascii C 8-bit C 16-b<br>0x00000000 0x00180341<br>0x0018033F 0x00180C11<br>0x00080000 0x000021A | B 0x0018034I<br>B 0x00180CB | )                                             |
| 0x20000030                                                                                                    | 0x00430209    | 0xC0000102 0x0004090                                                                                               |                             |                                               |
| – Download / Uploa<br>Send File Name                                                                                       |               |                                                                                                    |                             | Send File                                     |
| Receive File Name :<br>Address :                                                                                           |               | e (For Receive File) : 0x1000 by                                                                                   | yte(s)                      | Receive File<br>Compare sent file with memory |
| Scripts                                                                                                    |               |                                                                                                    |                             |                                               |
| Erase All Flash                                                                                                    |               | Execut                                                                                                    | te                          |                                               |

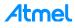

14. Find the binary firmware file located in the directory, *at88ck9000\_fw*. The name of the firmware file could change based on the version.

| 💽 Open        |                    |                   |   |                  | ×        |
|---------------|--------------------|-------------------|---|------------------|----------|
| Look in:      | )) at88ck9000      | 0_fw              | • | G 🜶 📂 🗔 -        |          |
| æ             | Name               | ~                 |   | Date modified    | Туре     |
| Recent Places | 國 at88ck9000       | 0_xxxxxx.bin      |   | 7/6/2012 3:38 PM | PowerArc |
| Computer      |                    |                   |   |                  |          |
| Network       | •                  | III               |   |                  | Þ        |
| INELWORK      | File <u>n</u> ame: | 1                 |   | -                | Open     |
|               | Files of type:     | Bin Files (*.bin) |   | •                | Cancel   |

15. Once the file has loaded, select Send File to download the new firmware.

| t91sam3u4 Memory Display                                                  |                                                           |                                |
|---------------------------------------------------------------------------|-----------------------------------------------------------|--------------------------------|
|                                                                           | efresh Display format<br>Cascii C 8-bit C 16-bit @ 32-bit | Applet traces on DBGU<br>infos |
| 0x20000000 0x000000                                                       | 01 0x00000000 0x0018034B 0x00180                          | 34D                            |
| 0x20000010 0x001803                                                       | 33 0x0018033F 0x00180C1B 0x00180                          | СВ9                            |
| 0x20000020 0x0001C2                                                       | 00 0x00080000 0x000021A1 0x00070                          | 000                            |
| 0x20000030 0x004302                                                       | 09 0xC0000102 0x00040900 0x02020                          |                                |
| 0-0000040 0-040500                                                        | 00 0+04013000 0+05000234 0+03000                          |                                |
| Download / Upload File                                                    |                                                           |                                |
|                                                                           | ypto_Programming_Board/at88ck900_fw_sam 🚘                 | Send File                      |
|                                                                           | ypto_Programming_Board/at88ck900_fw_sam 😰                 | Send File<br>Receive File      |
| Send File Name : K:/Crypto/Cr                                             |                                                           |                                |
| Send File Name : K:/Crypto/Cr<br>Receive File Name :                      |                                                           | Receive File                   |
| Send File Name : K:/Crypto/Cr<br>Receive File Name :<br>Address : 0x80000 |                                                           | Receive File                   |

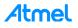

16. Select Yes to lock the regions.

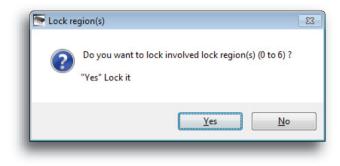

17. Verify the new firmware > select *Compare sent file with memory*.

| 91sam3u4 Memory Display                                                                                                    |                           |
|----------------------------------------------------------------------------------------------------|---------------------------|
| art Address : 0x20000000 Refresh Display format<br>e in byte(s) : 0x200                                                                                                    | Applet traces on DBGU     |
| 0x20000000 0x00000001 0x00000000 0x0018034B 0x001                                                                                                    | 8034D ^                   |
| 0x20000010 0x00180333 0x0018033F 0x00180C1B 0x001                                                                                                    | 80CB9                     |
| 0x20000020 0x0001C200 0x00080000 0x000021A1 0x000                                                                                                    | 70000                     |
| 0x20000030 0x00430209 0xC0000102 0x00040900 0x020                                                                                                    | 20100                     |
| 0+20000040 0+24050000 0+04011000 0+05000224 0+010                                                                                                    | 00624 ·                   |
|                                                                                                    |                           |
|                                                                                                    | Send File                 |
| Download / Upload File                                                                                                    | Send File<br>Receive File |
| Download / Upload File<br>Send File Name : K:/Crypto/Crypto_Programming_Board/at88ck900_fw_sam                                                                                      |                           |
| Download / Upload File<br>Send File Name : K:/Crypto/Crypto_Programming_Board/at88ck900_fw_sam 2000<br>Receive File Name :                                                          | Receive File              |
| Download / Upload File<br>Send File Name : K:/Crypto/Crypto_Programming_Board/at88ck900_fw_sam<br>Receive File Name :<br>Address : 0x80000 Size (For Receive File) : 0x1000 byte(s) | Receive File              |

18. Be sure you get a success match, similar to the following message.

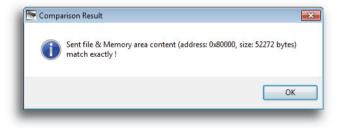

- 19. Reset the board to allow the new firmware to execute.
- 20. Congratulations. The firmware recovery or upgrade is complete.

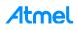

## Maintenance of the AT88CK9000 Board

The sockets used in the AT88CK9000 kit are rated for 50,000 insertions per socket. Care must be taken to not bend or deform the leads of the socket.

If the sockets become damaged or worn, the following part numbers and suppliers should be used for replacement purchases. The sockets will need to be unsoldered and then resoldered onto the board.

| Package Type   | Part Number      | Supplier          |
|----------------|------------------|-------------------|
| 8-lead SOIC    | 216-7388-55-1902 | Digikey 3M5078-ND |
| 8-lead TSSOP   | FP-8(24)-065-01A | Enplas            |
| 3-lead SOT23-3 | 499-P36-10       | WellsCTI          |
| 8-pad UDFN     | 08QN50L43020     | Plastronics       |
| 3-lead CONTACT | 06QHCMY01-A      | Plastronics       |

### Troubleshooting the AT88CK9000 Kit

| Issue:      | No Power.                                                                                                    |
|-------------|----------------------------------------------------------------------------------------------------|
| Resolution: | <ul> <li>Verify the USB cable is plugged correctly to the board, and is plugged into an approved power source.</li> <li>If the cable is plugged into the correct power source, try unplugging the cable, and then replug the cable into the AT88CK9000 board.</li> </ul> |
| Issue:      | One or More Sockets (Sites) Always Fail.                                                                                                    |
| Resolution: | <ul><li>Visually inspect the socket for bent leads.</li><li>If the leads are straight, clean the contacts on the socket.</li><li>If the site is still failing, the socket may be worn and should be replaced.</li></ul>                                                  |
| Issue:      | Board Fails to be detected by the PC for Download Mode.                                                                                                    |
| Resolution: | <ul> <li>Be sure the board is in the Download mode and is not in the Programming mode.</li> <li>Try unplugging and then replug the USB cable into the board while pushing the <i>Boot Select Mode</i> button on the back of the board.</li> </ul>                        |

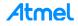

# **Ordering Code Information**

| Ordering Code  | Package Type |                   |
|----------------|--------------|-------------------|
| AT88CK9000-8SH | 8S1          | 8-lead JEDEC SOIC |
| AT88CK9000-8TH | 8X           | 8-lead TSSOP      |
| AT88CK9000-TSU | 3TS1         | 3-lead SOT23-3    |
| AT88CK9000-8MA | 8MA2         | 8-pad UDFN        |
| AT88CK9000-RBH | 3RB          | 3-lead CONTACT    |

### ATMEL EVALUATION BOARD/KIT IMPORTANT NOTICE AND DISCLAIMER

This evaluation board/kit is intended for user's internal development and evaluation purposes only. It is not a finished product and may not comply with technical or legal requirements that are applicable to finished products, including, without limitation, directives or regulations relating to electromagnetic compatibility, recycling (WEE), FCC, CE or UL. Atmel is providing this evaluation board/kit "AS IS" without any warranties or indemnities. The user assumes all responsibility and liability for handling and use of the evaluation board/kit including, without limitation, the responsibility to take any and all appropriate precautions with regard to electrostatic discharge and other technical issues. User indemnifies Atmel from any claim arising from user's handling or use of this evaluation board/kit. Except for the limited purpose of internal development and evaluation as specified above, no license, express or implied, by estoppel or otherwise, to any Atmel intellectual property right is granted hereunder. ATMEL SHALL NOT BE LIABLE FOR ANY INDIRECT, SPECIAL, INCIDENTAL, OR CONSEQUENTIAL DAMGES RELATING TO USE OF THIS EVALUATION BOARD/KIT.

ATMEL CORPORATION 1600 Technology Drive San Jose, CA 95110 USA

### **Revision History**

| Doc Rev. | Date    | Comments                                                                                                    |
|----------|---------|----------------------------------------------------------------------------------------------------|
| 8821C    | 12/2014 | Removed Verify step in Putting the Board in Download Mode section.                                                                                                    |
| 8821B    | 11/2014 | Added Firmware Upgrade/Recovery section, terminology changes, and RBH package support notes.<br>Updated ordering codes, template, board/kit notice, and disclaimer page. |
| 8821A    | 06/2012 | Initial document release.                                                                                                    |

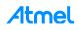

# Atmel Enabling Unlimited Possibilities

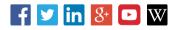

#### Atmel Corporation 1600 Technology Drive, San Jose, CA 95110 USA T: (+1)(408) 441.0311 F: (+1)(408) 436.4200 www.atmel.com

© 2014 Atmel Corporation. / Rev.: Atmel-8821C-CryptoAuth-AT88CK9000-Secure-Personalization-Kit-UserGuide\_122014.

Atmel<sup>®</sup>, Atmel logo and combinations thereof, Enabling Unlimited Possibilities<sup>®</sup>, CryptoAuthentication<sup>™</sup>, SAM-BA<sup>®</sup>, and others are registered trademarks or trademarks of Atmel Corporation in U.S. and or other countries. Windows is a registered trademark of Microsoft Corporation in U.S. and or other countries. Other terms and product names may be trademarks of others.

DISCLAIMER: The information in this document is provided in connection with Atmel products. No license, express or implied, by estoppel or otherwise, to any intellectual property right is granted by this document or in connection with the sale of Atmel products. EXCEPT AS SET FORTH IN THE ATMEL TERMS AND CONDITIONS OF SALES LOCATED ON THE ATMEL WEBSITE, ATMEL ASSUMES NO LIABILITY WHATSOEVER AND DISCLAIMS ANY EXPRESS, IMPLIED OR STATUTORY WARRANTY RELATING TO ITS PRODUCTS INCLUDING, BUT NOT LIMITED TO, THE IMPLIED WARRANTY OF MERCHANTABILITY, FITNESS FOR A PARTICULAR PURPOSE, OR NON-INFRINGEMENT. IN NO EVENT SHALL ATMEL BE LIABLE FOR ANY DIRECT, INDIRECT, CONSEQUENTIAL, PUNITIVE, SPECIAL OR INCIDENTAL DAMAGES (INCLUDING, WITHOUT LIMITATION, DAMAGE SFOR LOSS AND PROFITS, BUSINESS INTERRUPTION, OR LOSS OF INFORMATION) ARISING OUT OF THE USE OR INABILITY TO USE THIS DOCUMENT, EVEN IF ATMEL HAS BEEN ADVISED OF THE POSSIBILITY OF SUCH DAMAGES. Atmel makes no representations or warranties with respect to the accuracy or completeness of the contents of this document and reserves the right to make changes to specifications and products descriptions at any time without notice. Atmel does not make any com mitment to update the information contained herein. Unless specifically provided otherwise, Atmel products are not suitable for, and shall not be used in, automotive applications. Atmel products are not intended, outhorized, or warranted for use as components in applications intended to support or sustain life.

SAFETY-CRITICAL, MILITARY, AND AUTOMOTIVE APPLICATIONS DISCLAIMER: Atmel products are not designed for and will not be used in connection with any applications where the failure of such products would reasonably be expected to result in significant personal injury or death ("Safety-Critical Applications") without an Atmel officer's specific written consent. Safety-Critical Applications include, without limitation, life support devices and systems, equipment or systems for the operation of nuclear facilities and weapons systems. Atmel products are not designed nor intended for use in military or aerospace applications or environments unless specifically designated by Atmel as military-grade. Atmel products are not designed nor intended for use in automotive applications unless specifically designated by Atmel as automotive-grade.

# **X-ON Electronics**

Largest Supplier of Electrical and Electronic Components

Click to view similar products for Security/Authentication Development Tools category:

Click to view products by Microchip manufacturer:

Other Similar products are found below :

MAXREFDES132# IPL-003WR AT88CK460WHITE ATCRYPTOAUTH-XPRO BLOCKCHAINSTARTKITTOBO1 DS28C40EVKIT# MAXREFDES143# AT88CK590 AT88CKECC-AWS-XSTK-B ATCRYPTOAUTH-XPRO-B DM320109 DM320118 DT100104 MIKROE-3746 MIKROE-3774 MIKROE-3915 MIKROE-4236 MIKROE-1819 MIKROE-2829 MIKROE-3045 OM-SE050ARD 102010288 AT97SC3205P-SDK2 MAXREFDES34# AT88CKECC-AWS-XSTK MIKROE-2761 MAXREFDES155# MIKROE-2760 MIKROE-2522 MIKROE-2733 cs-pastilda-01 CS-SOMU-02 103030395